For the Intermec CK31 mobile device, you can start the TEQsoft Tracker program using the following procedure…

- 1. First, press the "Start" button in the lower left corner of the screen. (Alternatively, you can press the [Green] button followed by the [Orange] button).
- 2. Select the "Programs" item. (You could also use the arrow keys to scroll down to the desired item and then press the [Enter] key to select the item).
- 3. Select the "Tracker 5.0" item on the Programs menu to run the TEQsoft Tracker program. You should see several status screens display as the Tracker application is loading. If there are any uploaded modules, you will see the modules being added and/or removed during this process.
- 4. After the initialization screens and startup status screens, you should see the main "Select Module" menu screen for the Tracker application. The name of each installed module will be shown followed by the number of batches currently pending for each of the installed modules.
- 5. Select the desired module, and follow the directions for creating transactions using that module.

When you first start the Tracker 5.0 software, you will see a screen like the following...

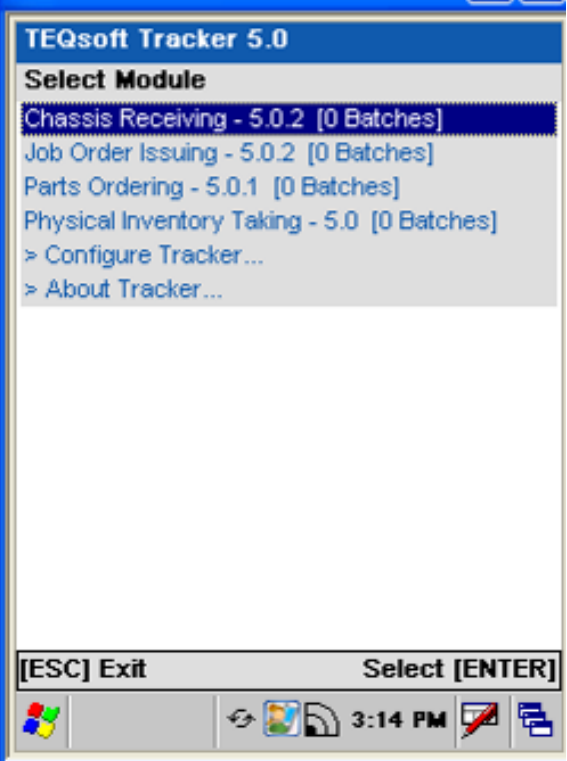

If you are installing the Tracker software for the first time, you will not see any installed modules. You will only have the "Configure Tracker" and "About Tracker" options.

#### **Configure Tracker**

When you choose the "Configure Tracker" item, you will be prompted for an Admin password. Enter "spokane" for the admin password and then click [OK] or press [Enter].

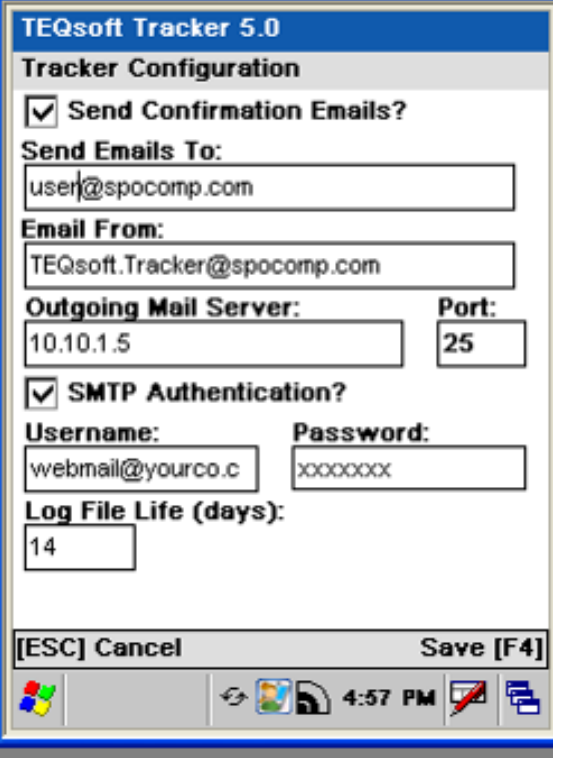

Check with your system administrator or with Spokane Computer customer support personnel for help in entering the correct Tracker Configuration settings for your system.

Press the [F4] key to exit and save your changes to this screen. Press [Esc] to cancel any pending changes.

### **About Tracker**

When you choose the "About Tracker" item, you will see a screen showing the current Tracker version as well as the versions of each installed module.

#### **Select Batch**

When you select a module to run, you will see the following "Select Batch" screen...

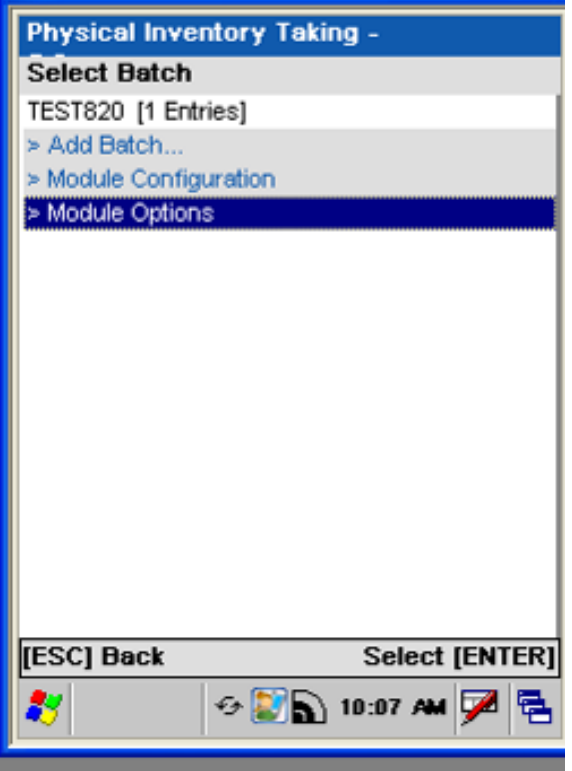

#### **Module Configuration**

Select the "Module Configuration" item to change the module configuration settings. You will be prompted for an Admin password. Enter "spokane" for the admin password and then click [OK] or press [Enter].

Note: The module configuration settings you see on this screen are the same as the "Module Config" settings you see for the module when running the "TEQsoft Tracker Installer" software. Generally, you should use the Tracker Installer for updating module configuration settings as it is much easier to type on your PC keyboard than on the small mobile device keypad.

#### **Module Options**

Select the "Module Options" item to change any module option settings. You will be prompted for an Admin password. Enter "spokane" for the admin password and then click [OK] or press [Enter].

Module options vary depending on the module. Generally, you only need to set the module options once ever for a module. The module option settings will then be used for all subsequent batches created for this module.

#### **Adding a new batch…**

Select the "Add Batch" item to start a new batch of transactions for this module. You will be prompted for any batch options such as a Batch ID or other batch specific settings.

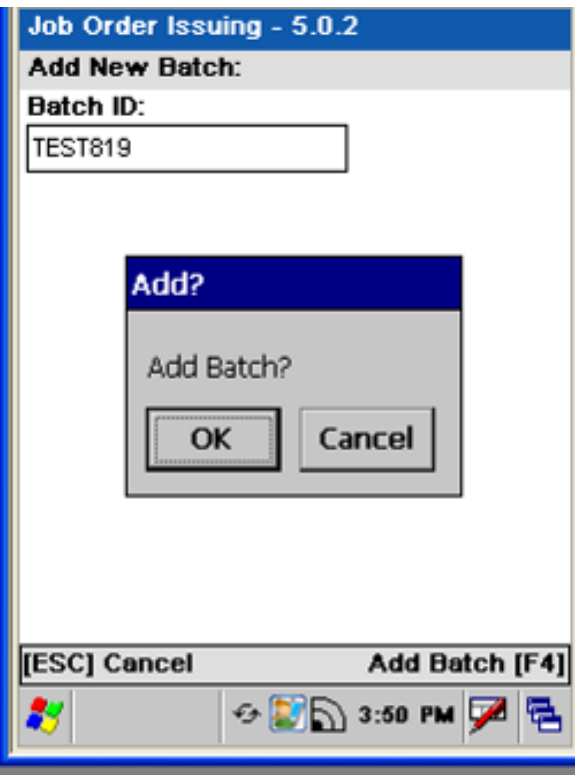

After entering any batch options, click [OK] to add the new batch.

The new batch should now display on the "Select Batch" screen. You can now select this batch to start entering transactions for this new batch.

#### **Batch Actions**

There are four main batch actions…

- 1. Enter Batch Transactions
- 2. Review Batch
- 3. Delete Batch
- 4. Send Batch

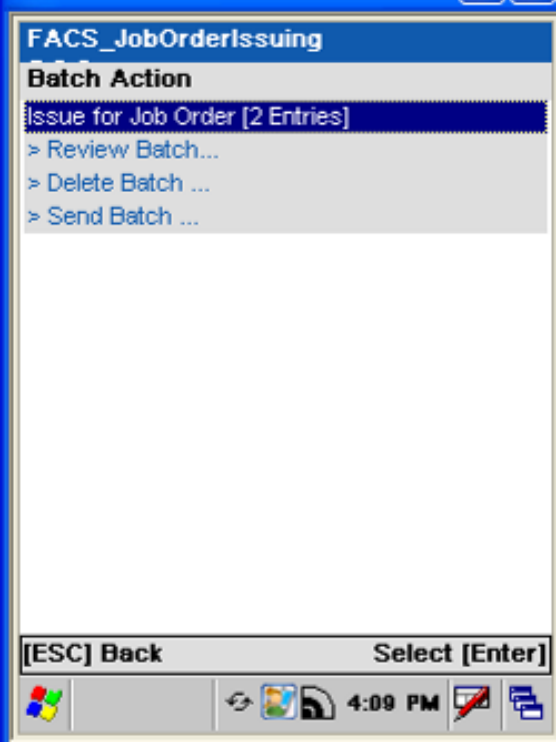

Normally, you will select the batch action to enter transactions for that batch.

Once you have created at least one transaction for the batch, you will be able to select the "Review Batch" option to review the records you have entered for this batch. This is helpful if you have forgotten whether a given transaction has been entered yet or not.

You should not normally ever have to delete a batch unless you accidentally create a batch or perhaps create a test batch that you never want to actually process.

When you are finished entering transactions for a batch, if there are any pending entries (i.e. pending records) for the batch, you can select the "Send Batch" option to upload this batch of transactions to the FTP server specified in the "Module Configuration" settings for this module.

**IMPORTANT: Before sending a batch, you should insure that your mobile device has a strong signal to your network access point. The signal strength is displayed on the bottom of the screen just to the left of the time of day. If you do not have a connection to your network access point, or if the FTP configuration settings are not correct for your network, you will not be able to send transaction batches to your FTP server!** 

When the "Send Batch" dialog box appears, click [OK] to send the batch to your FTP server.

If the batch is successfully sent, it will be deleted from your mobile device so that you do not accidentally send the same batch twice. You should then check on the remote server to process the uploaded batch.

# **Data Entry Function Keys**

During transaction data entry, the following function keys are supported…

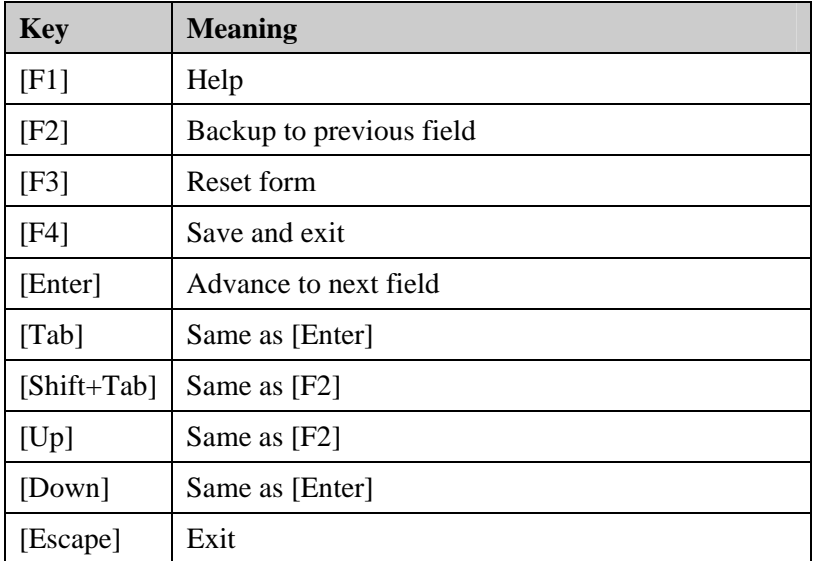